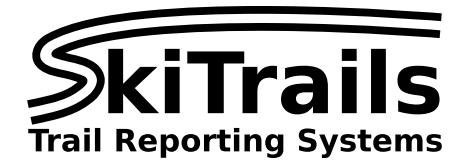

# **SkiTrails OpenStreetMap editor**

#### **Introduction**

SkiTrails integrates with OpenStreetMap, a global map database of roads, trails, cities and countries. This guide describes how to add, remove and modify cross-country ski trails in OpenStreetMap so that SkiTrails can recognise the trails and generate your trail reports.

Many applications and services use OpenStreetMap data and maps. By putting your trails in OpenStreetMap, they are available not just to SkiTrails, but anyone that uses OpenStreetMap as their map of choice. This includes several popular fitness applications, like Strava and Runkeeper.

SkiTrails automatically synchronises from OpenStreetMap, so to add, remove and modify trails, you make the change in OpenStreetMap, and SkiTrails will pick up the change shortly thereafter.

## **Accessing the SkiTrails management portal:**

The first step is to access the SkiTrails management portal using your web browser. Visit the following link:

#### <https://manage.skitrails.info>

Use your email address as your username. If you don't know your password, you can click the "Forgot password" link on the login page to set a new password. If you don't have an account set up, you can contact SkiTrails for further details.

# **Accessing the map editor:**

Once you have access to the management portal, you can click on the "Map" menu item on the left, then on the "Open the editor in a new window" button.

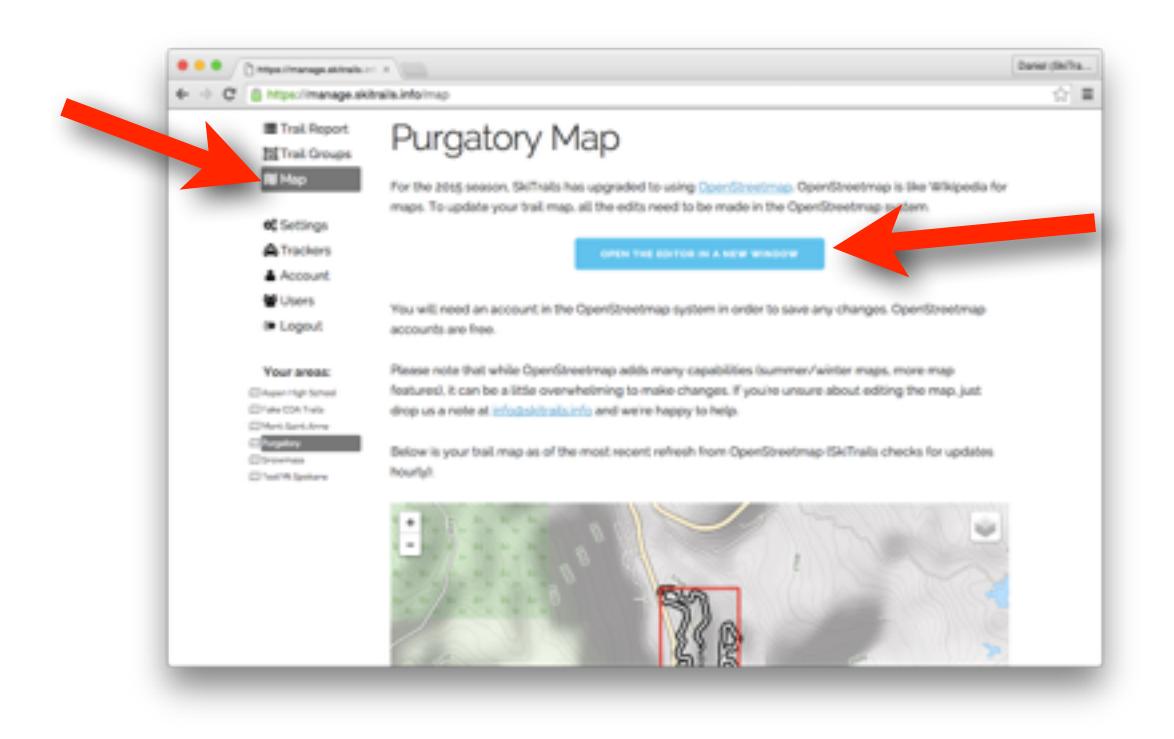

## **Using the map editor:**

When you first access the editor, it will step you through a tutorial on basic usage. Please use this tutorial to familiarize yourself with the editor. This guide will assume you have completed the tutorial. It shows you how to use the basic editor tools to add, modify and remove items on the map.

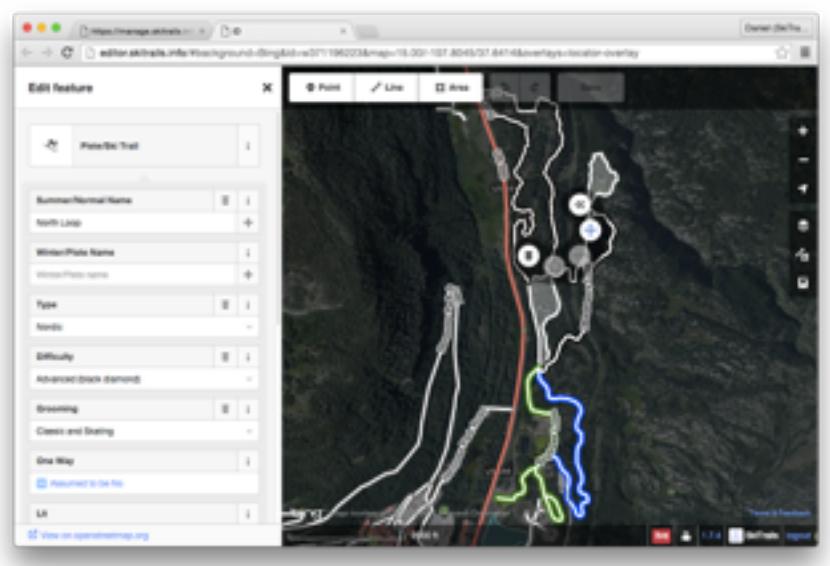

### **How OpenStreetMap works with SkiTrails:**

OpenStreetMap contains more than just ski trails. It's a comprehensive, publicly editable database of mapping data.

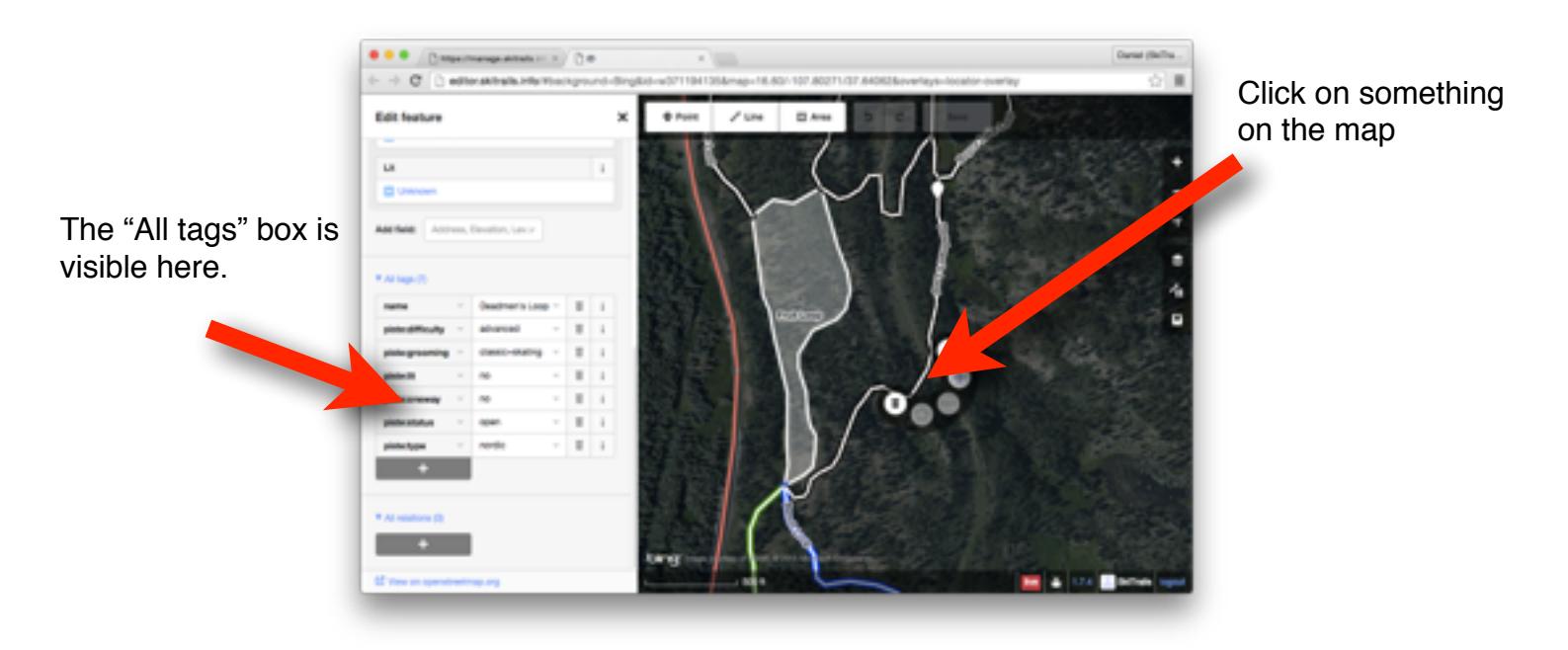

Every object in OpenStreetMap has a set of attributes, called "tags". You can select any object on the map and see the tags on that object by looking at the "All tags" panel on the left (you may need to scroll the left panel down to see the "All tags" box):

There are many tags that can be placed on points, lines and areas. For ski trails, the useful tags are:

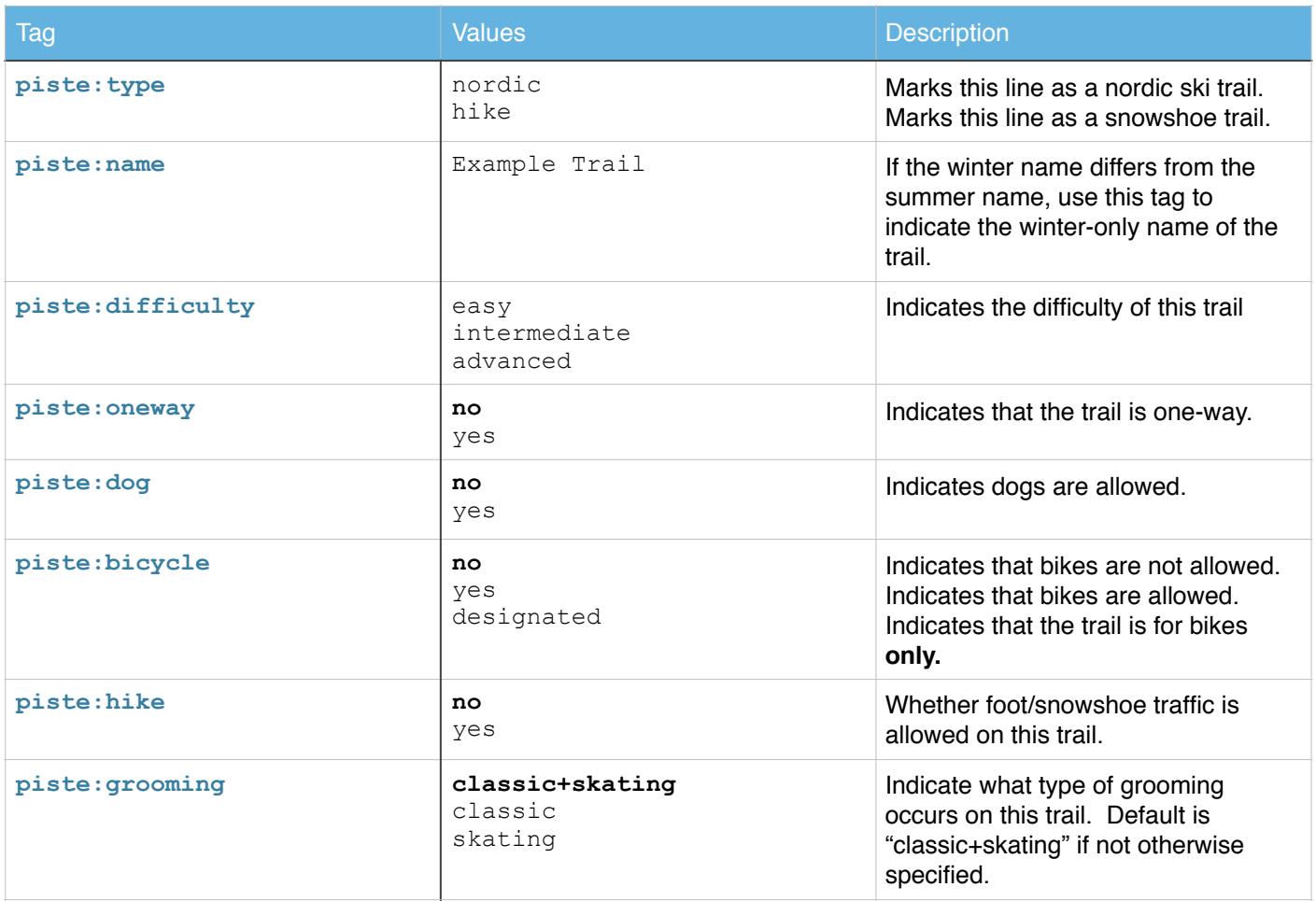

You can add/remove these tags from a particular trail using the "All tags" box on the left of the screen.

# **General rules for editing OpenStreetMap:**

- 1. Try to avoid deleting things from the map. If you want to remove a ski trail, remove the "piste:type=nordic" tag from it by clicking the little trash icon next to the tag in the "All tags" box. The only exception to this is when you need to completely decommission a trail, and there is no trail there in summer. Remember, this is a public map that people might depend on.
- 2. If you get stuck, please ask for help!

SkiTrails synchronizes with OpenStreetMap regularly - changes you make in the editor will be visible on the SkiTrails reports within a few minutes.